#### ACCESSING BANNER SELF-SERVICE

Go to MY.IWU.EDU, log-in if prompted, and click on Banner Self Service.

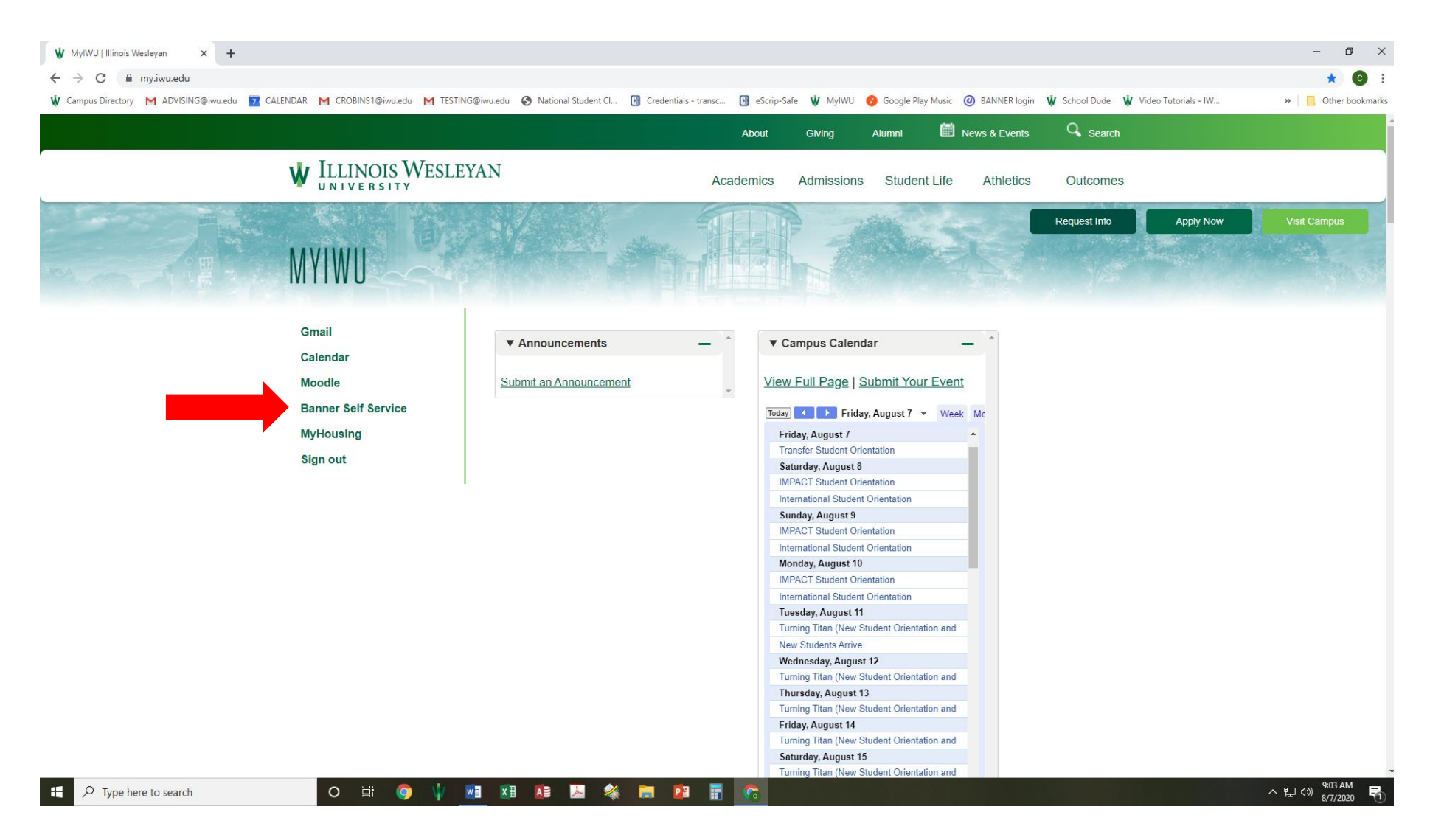

### On the My Profile page, click on the upper-left-hand icon that looks like a window to access the main Banner menu.

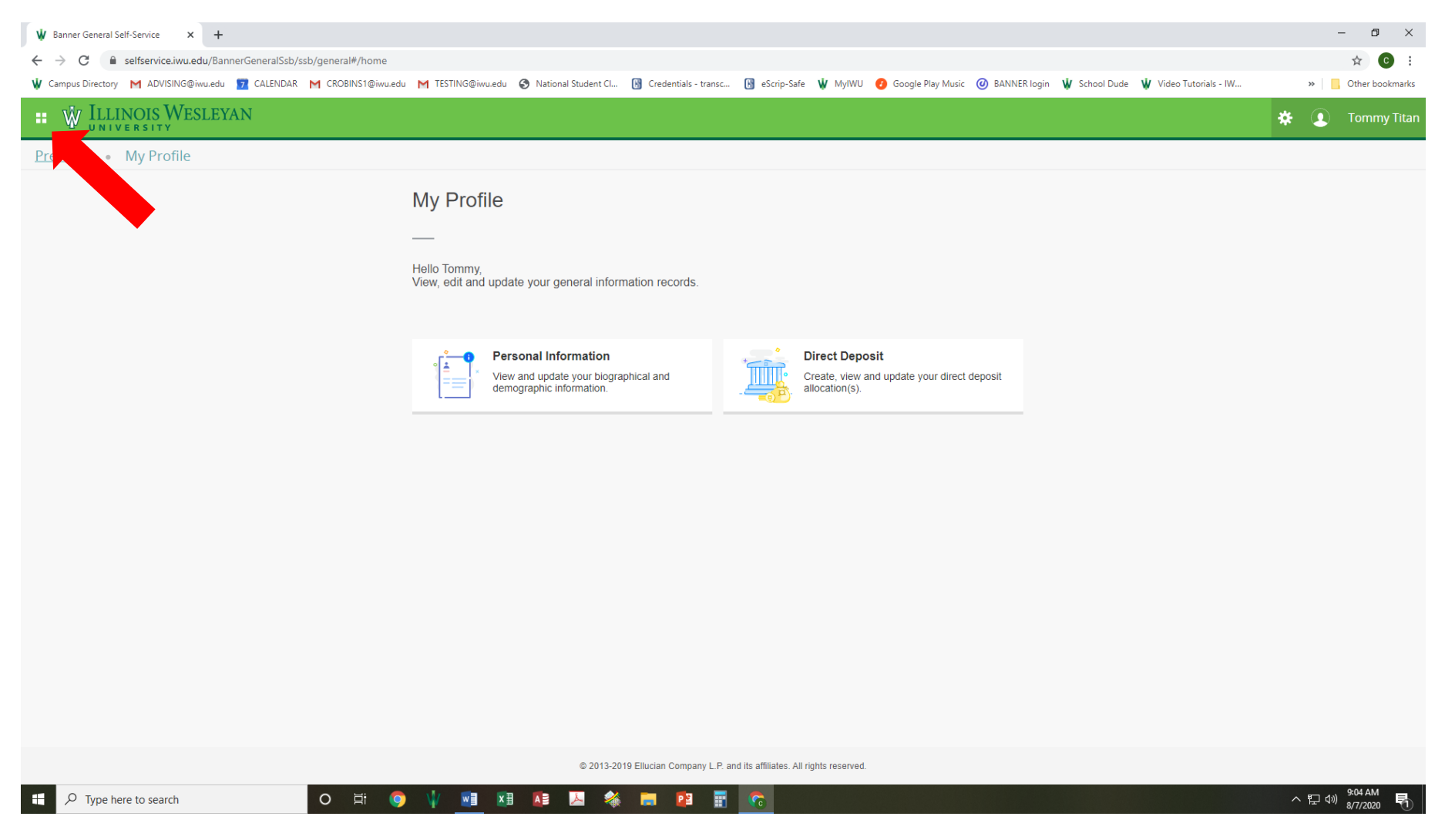

#### Click on the main Banner menu to open it.

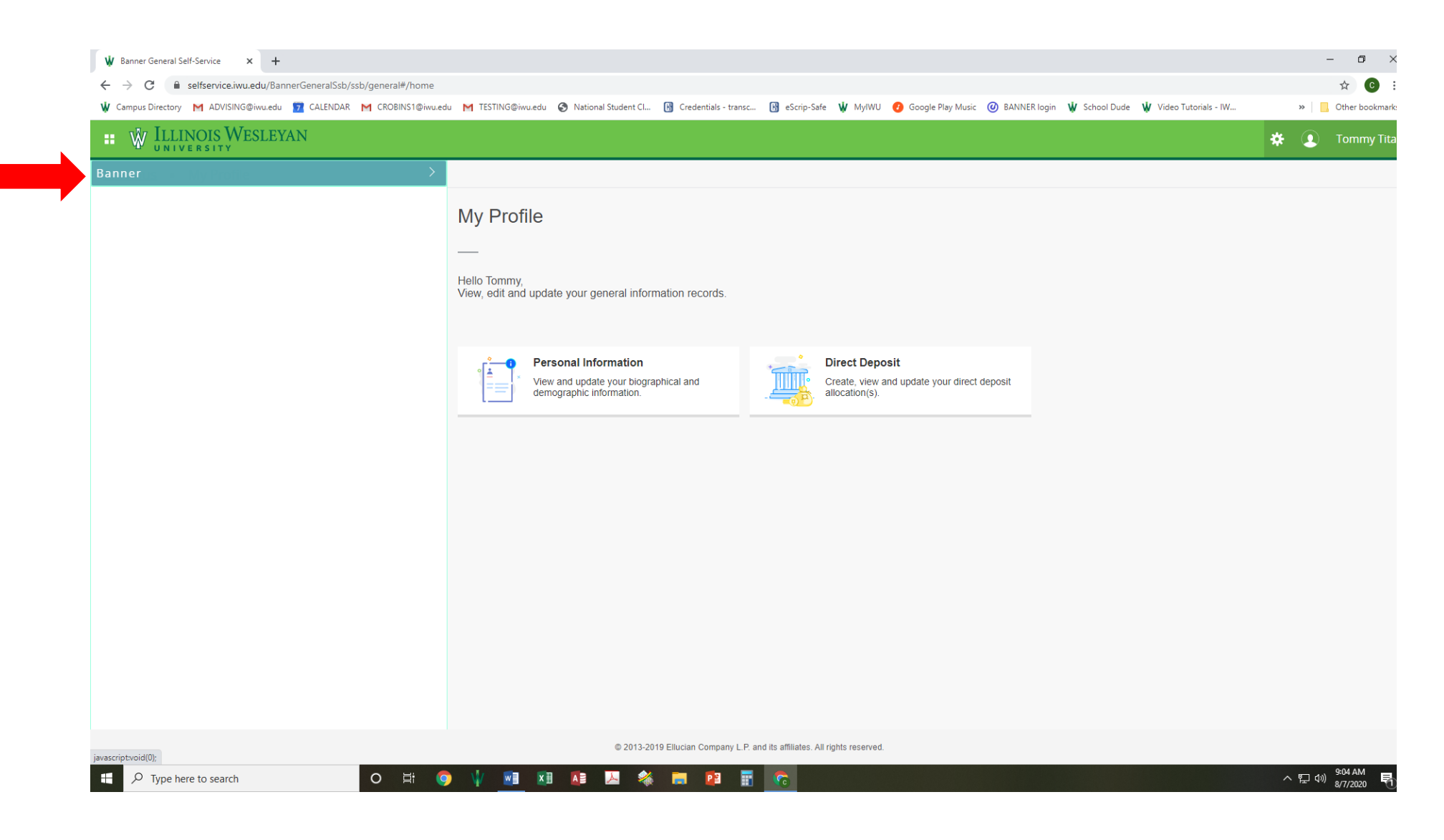

#### Click on the Student Menu.

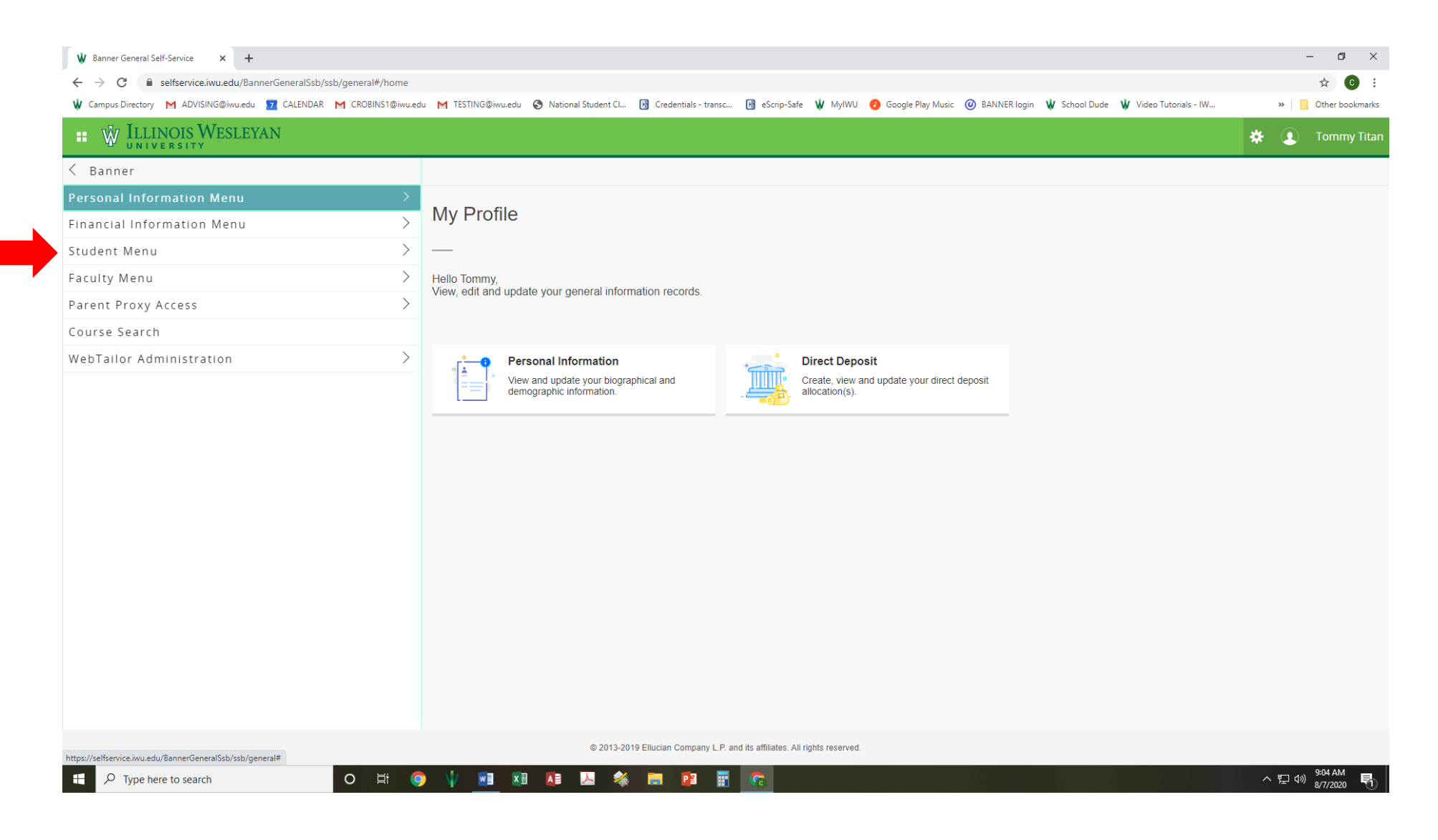

The Student Menu has various options, but ones that are commonly used for IWU students are:

- REGISTRATION: use this to access Add/Drop Classes, Look-up Classes to Add, and Course Search (see image below)
- STUDENT RECORDS: use this to access the Degree Evaluation (see image below)

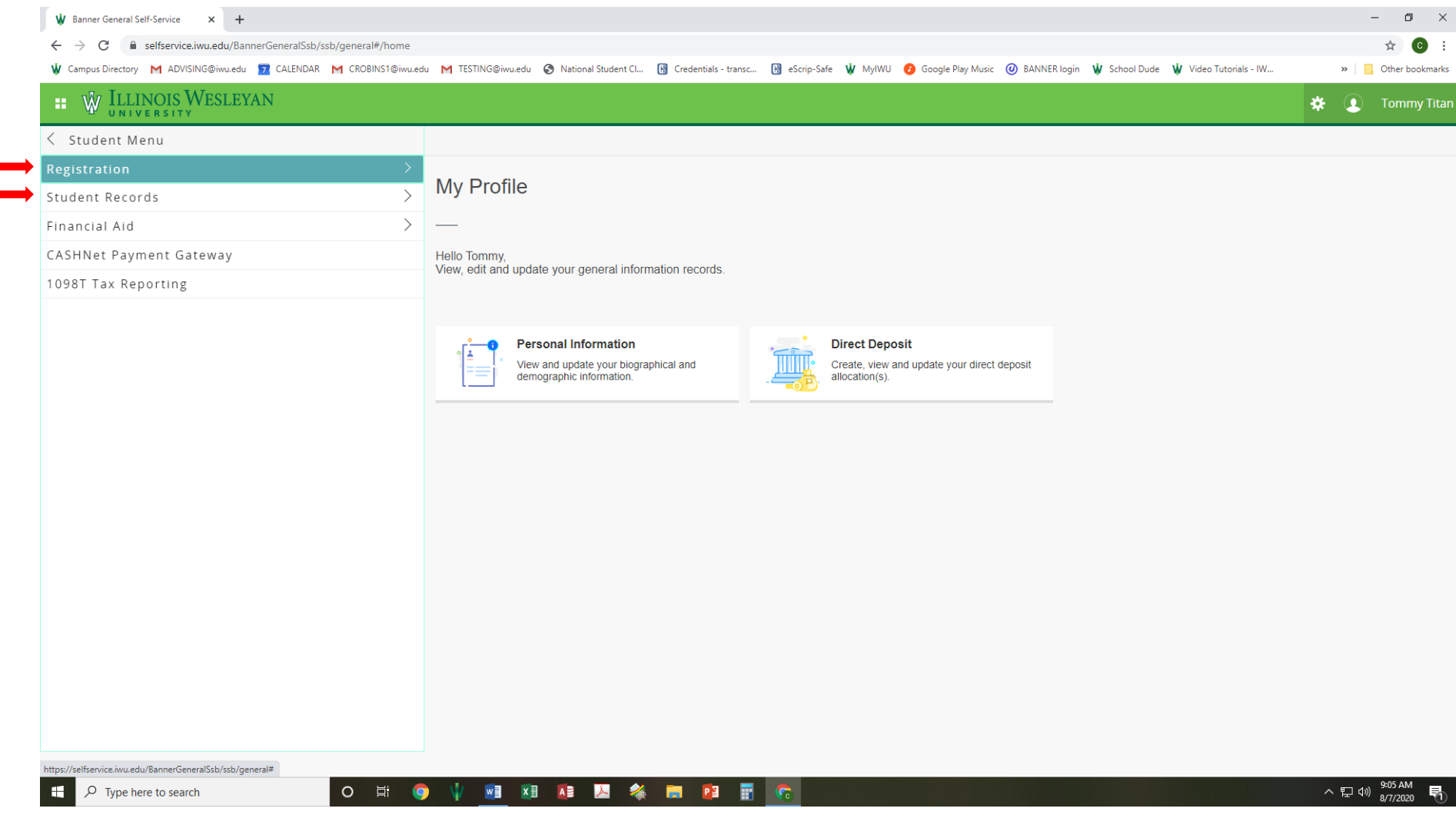

## REGISTRATION MENU SCREEN: see arrows for commonly used items

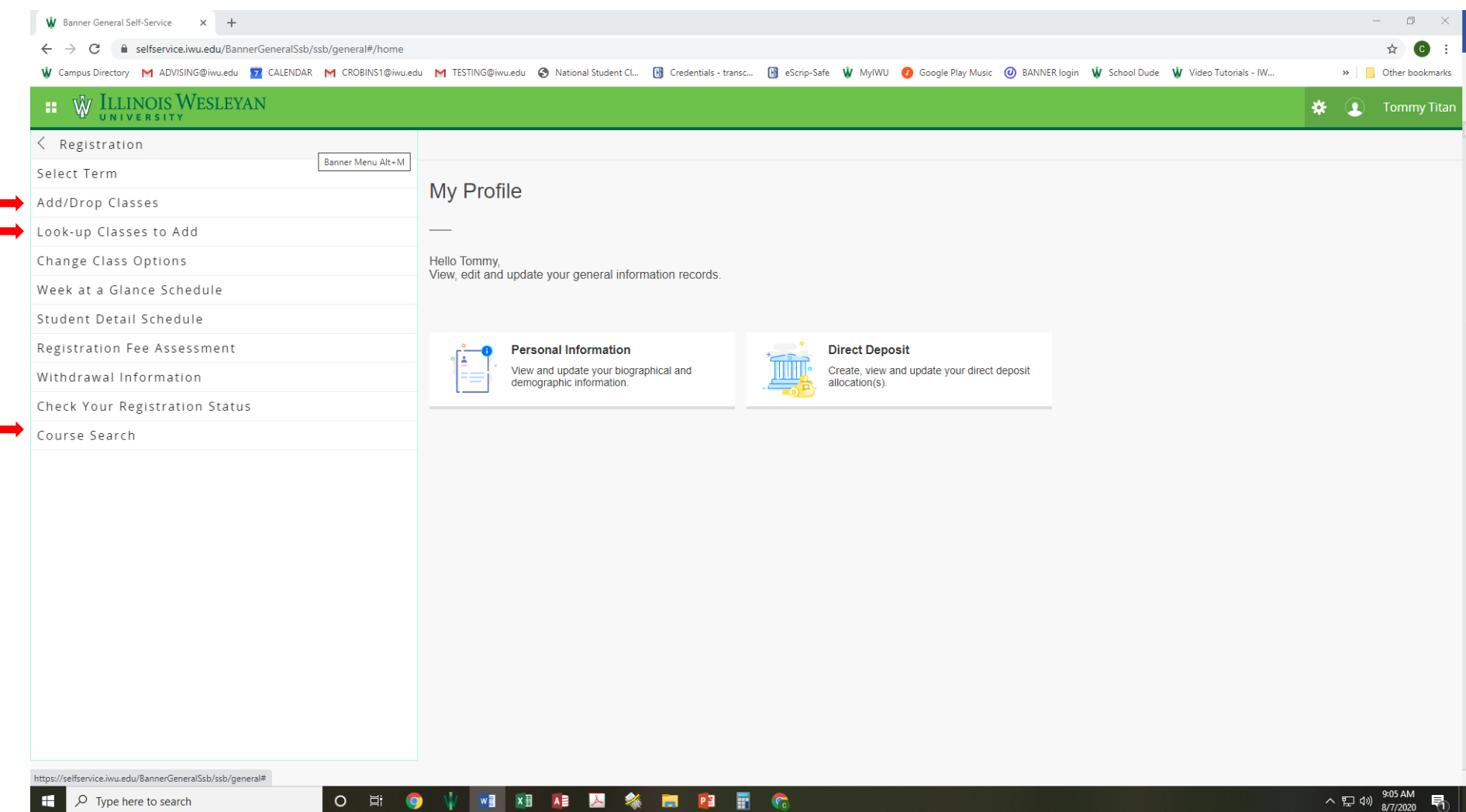

# STUDENT RECORDS SCREEN: commonly used is the Degree Evaluation

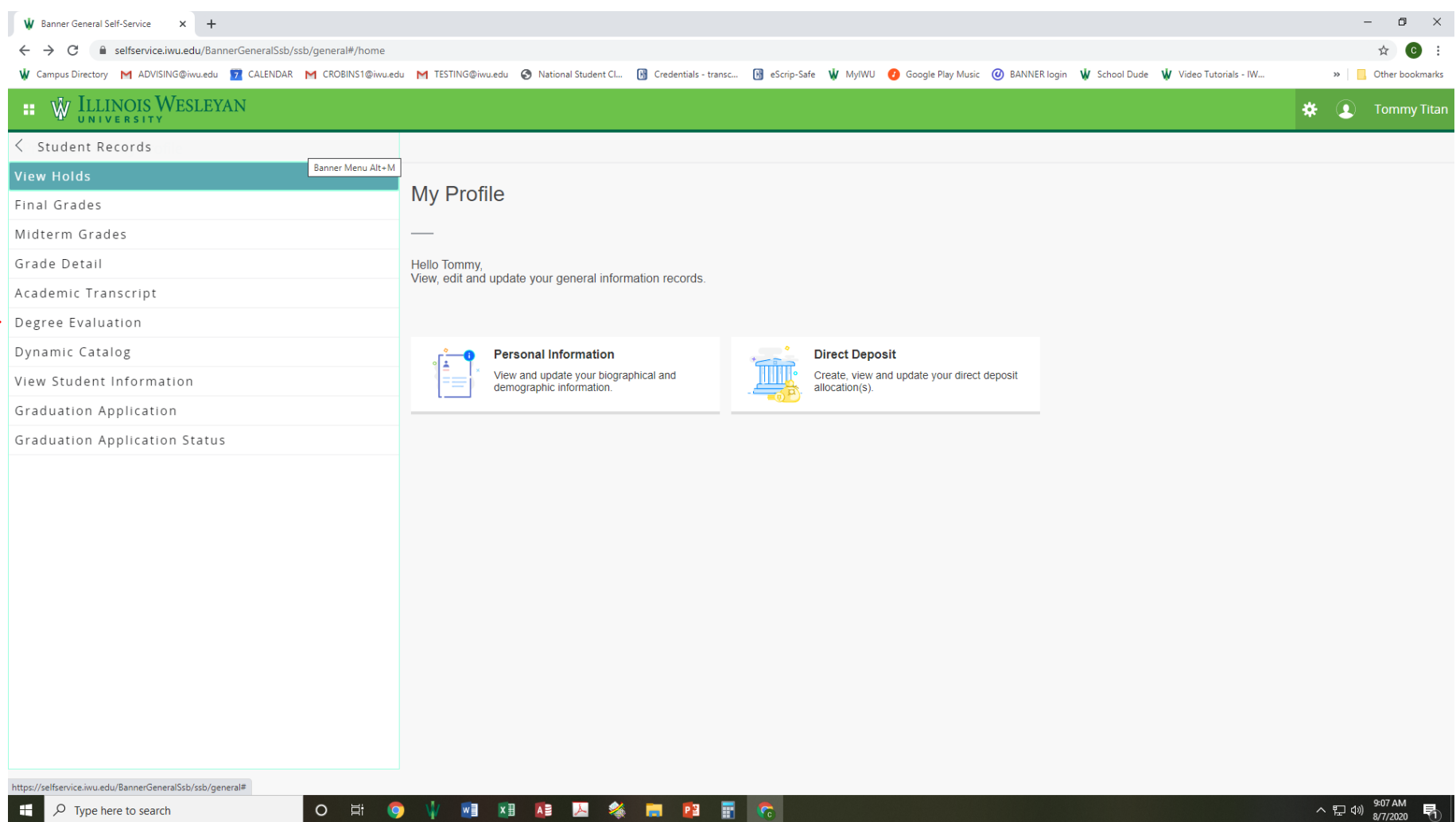